# **Configuración del administrador de dispositivos de firewall seguro en alta disponibilidad**

## **Contenido**

Introducción **Prerequisites Requirements** Componentes Utilizados Tarea 1. Verificar las condiciones Tarea 2. Configuración del administrador de dispositivos de firewall seguro en alta disponibilidad Diagrama de la red Habilitación de la alta disponibilidad en el administrador de dispositivos de firewall seguro en la unidad principal Habilitación de la alta disponibilidad en el administrador de dispositivos de firewall seguro en la unidad secundaria Complete La Configuración De Las Interfaces Tarea 3. Verificar alta disponibilidad de FDM Tarea 4. Cambiar los roles de conmutación por error Tarea 5. Suspensión o reanudación de alta disponibilidad Tarea 6. Alta disponibilidad rompedora Información Relacionada

## **Introducción**

Este documento describe cómo configurar y verificar la alta disponibilidad (HA) del administrador de dispositivos de firewall seguro (FDM) en los dispositivos de firewall seguro.

## **Prerequisites**

#### **Requirements**

#### **Componentes Utilizados**

La información que contiene este documento se basa en las siguientes versiones de software y hardware.

- 2 dispositivos de seguridad Cisco Secure Firewall 2100
- Ejecución de FDM versión 7.0.5 (compilación 72)

La información que contiene este documento se creó a partir de los dispositivos en un ambiente de laboratorio específico. Todos los dispositivos que se utilizan en este documento se pusieron en funcionamiento con una configuración verificada (predeterminada). Si tiene una red en vivo, asegúrese de entender el posible impacto de cualquier comando.

## **Tarea 1. Verificar las condiciones**

Tarea requerida:

Verifique que ambos appliances de FDM cumplan los requisitos de la nota y se puedan configurar como

unidades de HA.

Solución:

Paso 1. Conéctese a la IP de administración del dispositivo mediante SSH y verifique el hardware del módulo.

Verifique con el comando **show version** la versión de hardware y software del dispositivo primario:

> show version -------------------[ FPR2130-1 ]-------------------- Model : Cisco Firepower 2130 Threat Defense (77) Version 7.0.5 (Build 72) UUID : 6197946e-2747-11ee-9b20-ead7c72f2631 VDB version : 338 ----------------------------------------------------

Verifique la versión del hardware y software del dispositivo secundario:

```
> show version
-------------------[ FPR2130-2 ]--------------------
Model : Cisco Firepower 2130 Threat Defense (77) Version 7.0.5 (Build 72)
UUID : 6ba86648-2749-11ee-b7c9-c9e434a6c9ab
VDB version : 338
----------------------------------------------------
```
### **Tarea 2. Configuración del administrador de dispositivos de firewall seguro en alta disponibilidad**

#### **Diagrama de la red**

Configure la alta disponibilidad (HA) activa/en espera según este diagrama:

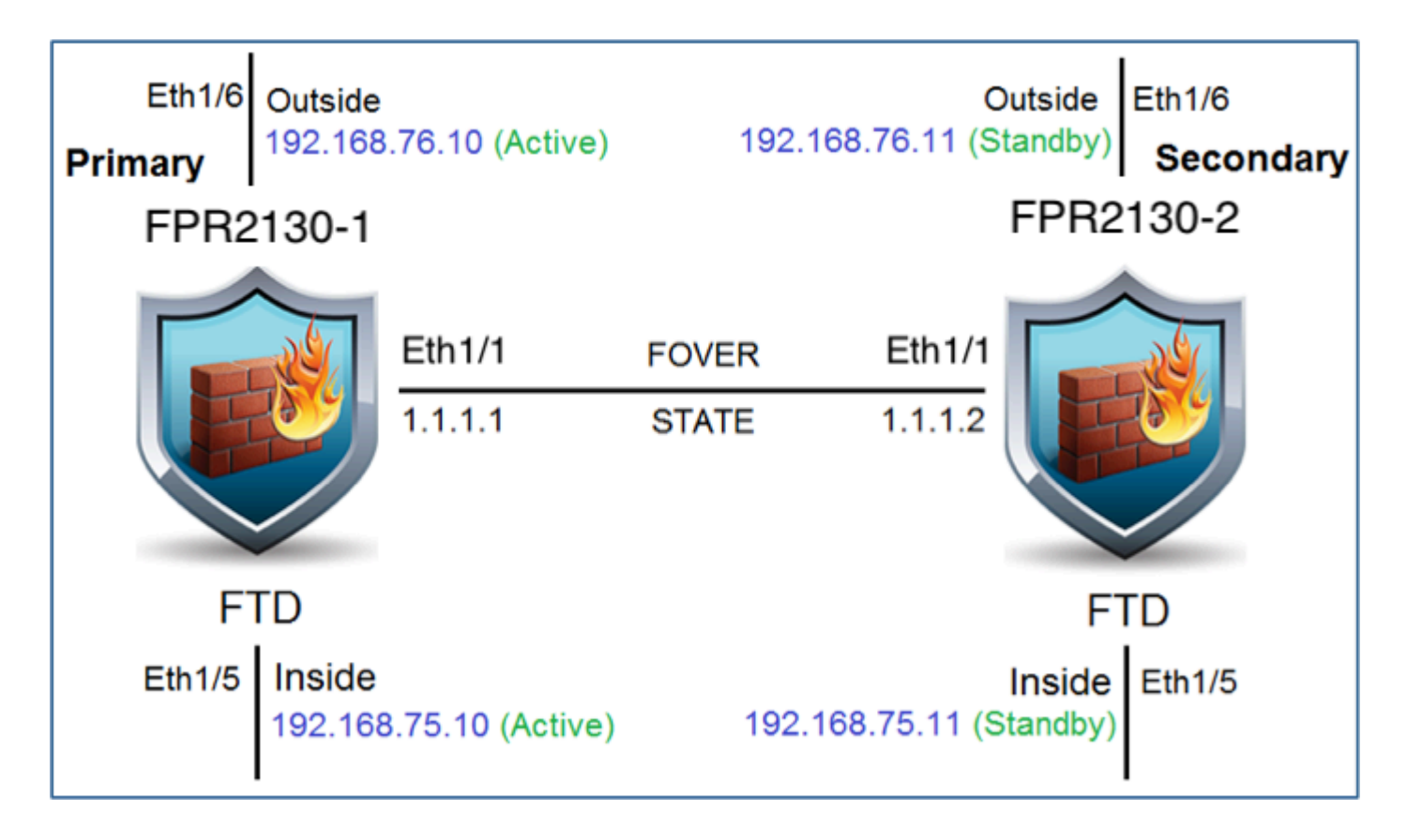

#### **Habilitación de la alta disponibilidad en el administrador de dispositivos de firewall seguro en la unidad principal**

Paso 1. Para configurar la conmutación por fallas de FDM, navegue hasta **Device** y haga clic en **Configure** junto al **grupo High Availability**:

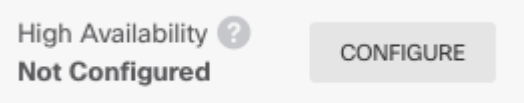

Paso 2. En la página Alta disponibilidad, haga clic en el cuadro Dispositivo principal:

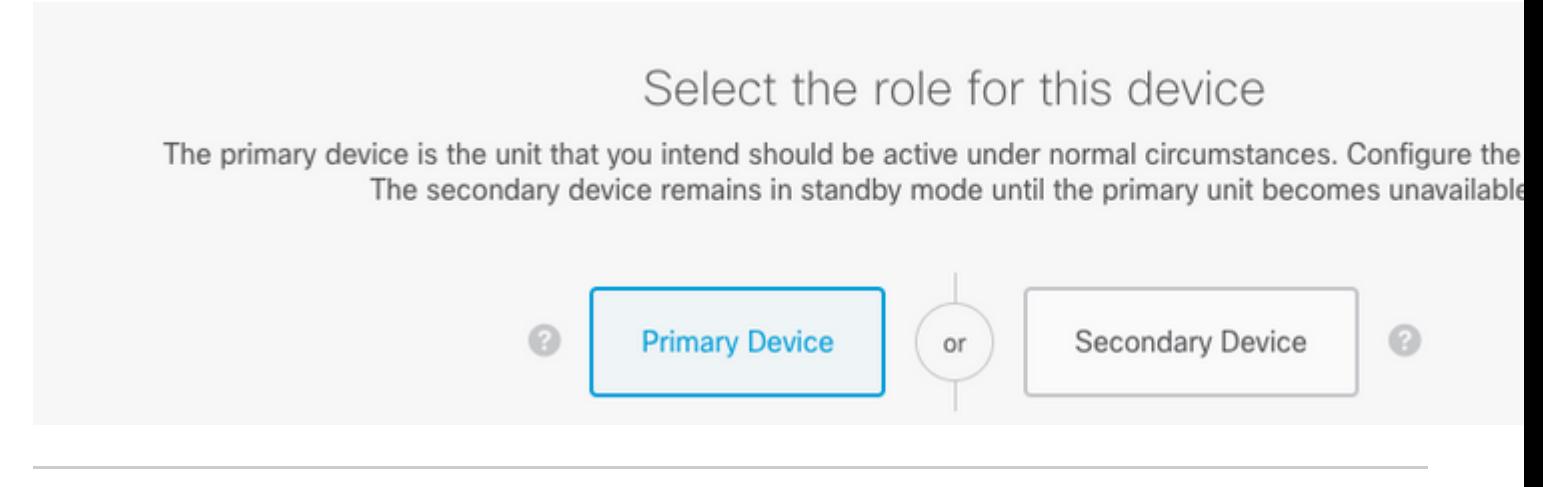

**Advertencia**: Asegúrese de seleccionar la unidad correcta como la unidad **principal**. Todas las configuraciones de la unidad principal seleccionada se replican en la unidad FTD secundaria seleccionada. Como resultado de la replicación, la configuración actual en la unidad secundaria puede ser **reemplazada**.

Paso 3. Configure los parámetros del link de failover y del link de estado:

En este ejemplo, el link de estado tiene la misma configuración que el link de failover.

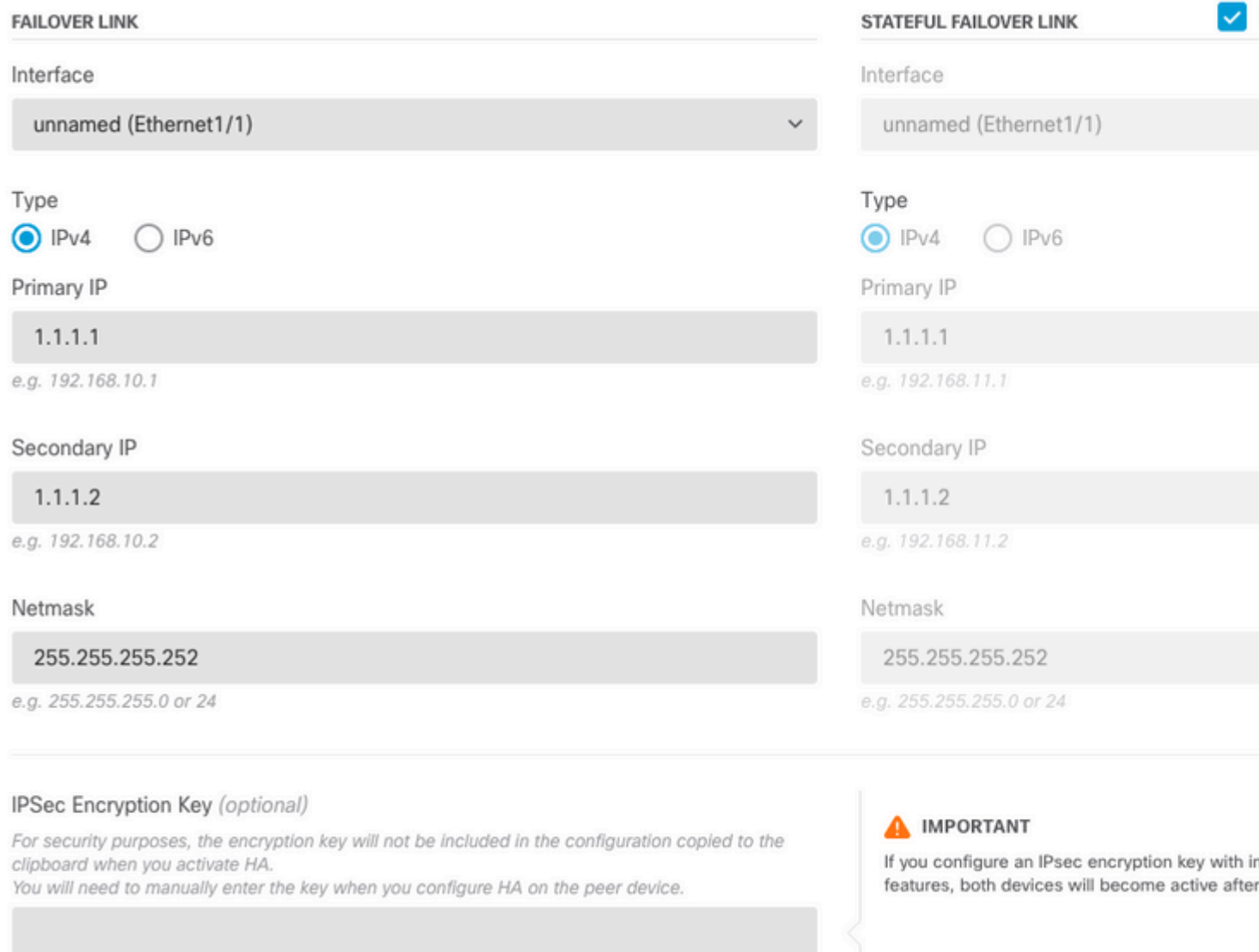

Paso 4. Haga clic en Activar HA

Paso 5. Copie la configuración de HA en el portapapeles del mensaje de confirmación para pegarla en la unidad secundaria.

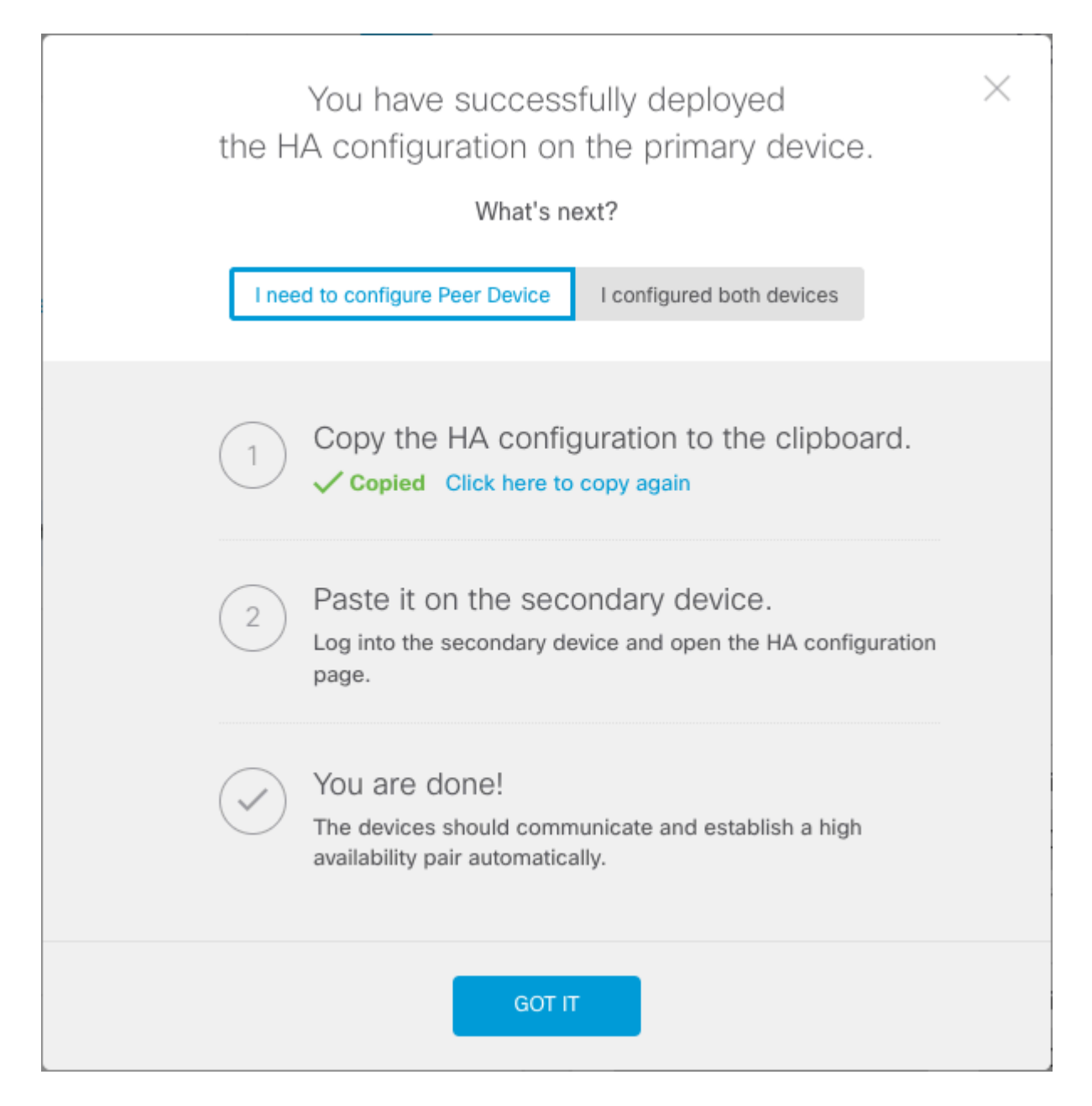

El sistema implementa inmediatamente la configuración en el dispositivo. No es necesario iniciar un trabajo de implementación. Si no ve ningún mensaje que indique que la configuración se ha guardado y la implementación está en curso, desplácese a la parte superior de la página para ver los mensajes de error.

La configuración también se copia en el portapapeles. Puede utilizar la copia para configurar rápidamente la unidad secundaria. Para mayor seguridad, la clave de cifrado no se incluye en la copia del portapapeles.

En este momento, debe estar en la página Alta disponibilidad y el estado del dispositivo debe ser "Negociando". El estado debe pasar a Activo incluso antes de configurar el par, que debe aparecer como Fallido hasta que lo configure.

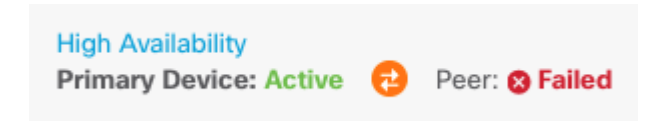

**Habilitación de la alta disponibilidad en el administrador de dispositivos de firewall seguro en la unidad secundaria**

Después de configurar el dispositivo principal para la alta disponibilidad activa/en espera, debe configurar el dispositivo secundario. Inicie sesión en FDM en ese dispositivo y ejecute este procedimiento.

Paso 1. Para configurar la conmutación por fallas de FDM, navegue hasta **Device** y haga clic en **Configure** junto al **grupo High Availability**:

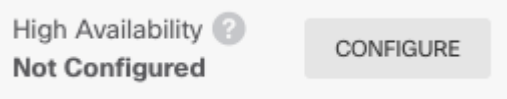

Paso 2. En la página Alta disponibilidad, haga clic en el cuadro Dispositivo secundario:

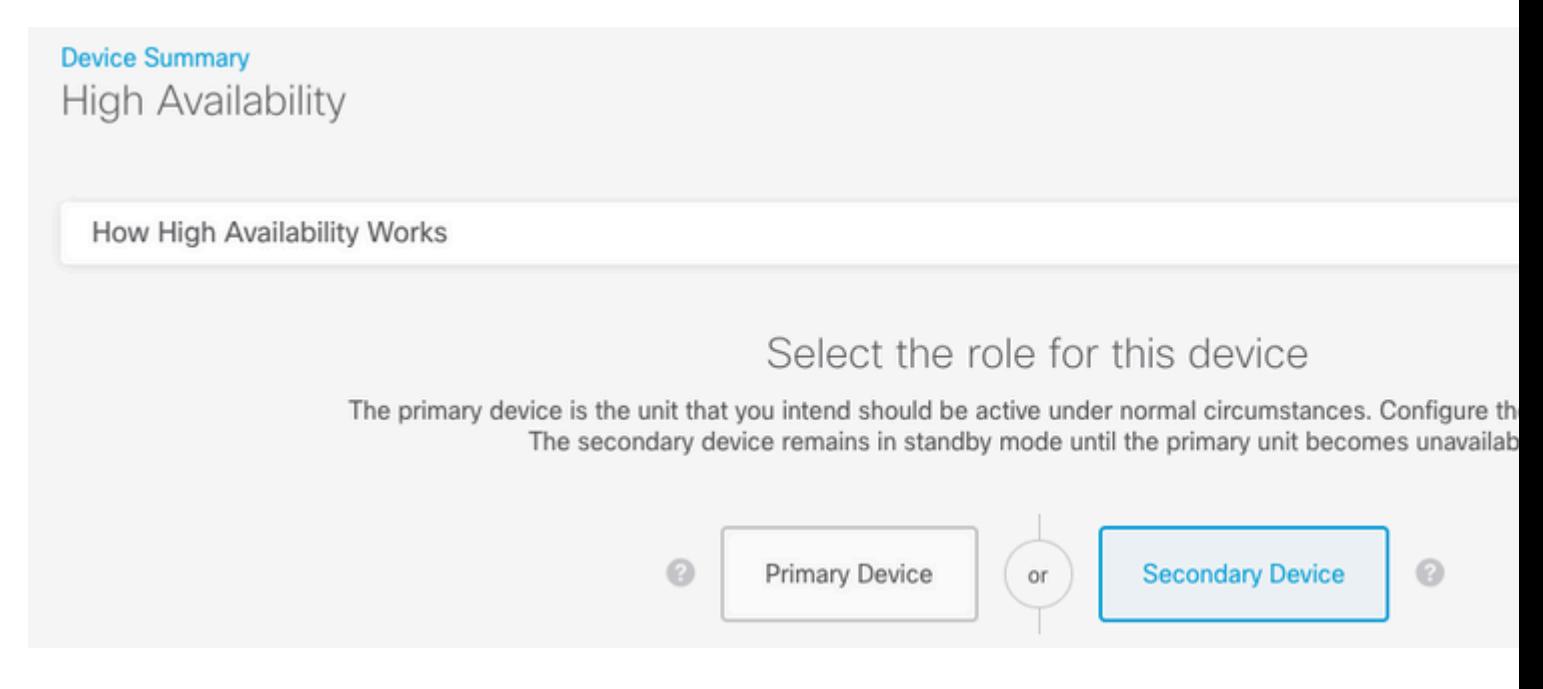

Paso 3. Elija una de estas opciones:

- Método sencillo: haga clic en el botón Pegar desde el portapapeles, pegue la configuración y haga clic en Aceptar. De este modo, se actualizan los campos con los valores adecuados, que puede comprobar a continuación.
- Método manual: configure los links de failover y stateful failover directamente. Introduzca exactamente los mismos parámetros en el dispositivo secundario que introdujo en el dispositivo principal.

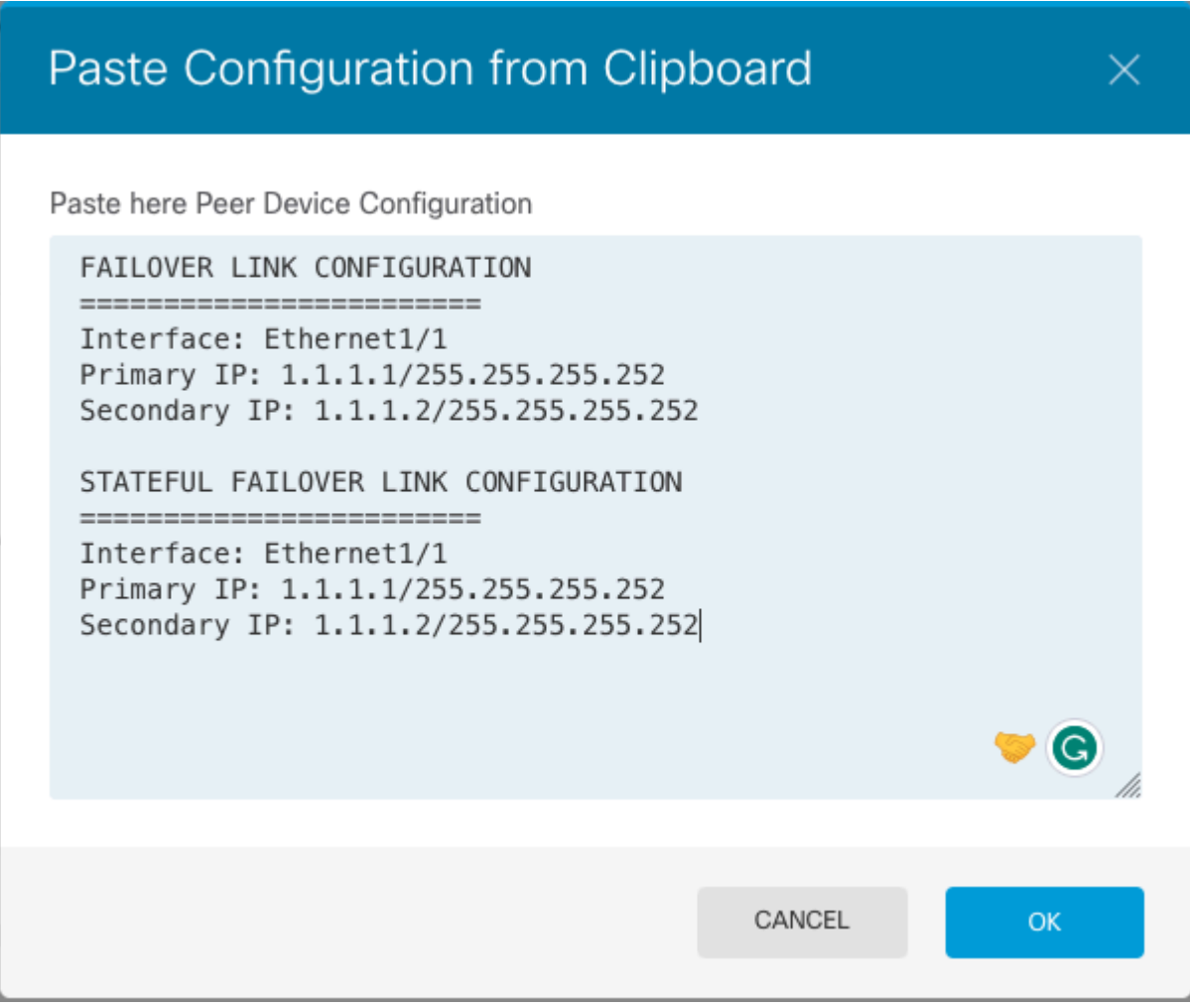

Paso 4. Haga clic en Activar HA

El sistema implementa inmediatamente la configuración en el dispositivo. No es necesario iniciar un trabajo de implementación. Si no ve ningún mensaje que indique que la configuración se ha guardado y la implementación está en curso, desplácese a la parte superior de la página para ver los mensajes de error.

Una vez finalizada la configuración, aparece un mensaje que indica que ha configurado HA. Haga clic en Got It para descartar el mensaje.

En este momento, debe encontrarse en la página High Availability y el estado de su dispositivo debe indicar que se trata del dispositivo secundario. Si la unión con el dispositivo principal se realizó correctamente, el dispositivo se sincroniza con el dispositivo principal y, finalmente, el modo debe estar en espera y el par debe estar activo.

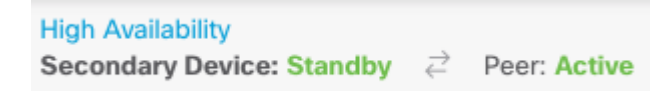

#### **Complete La Configuración De Las Interfaces**

Paso 1. Para configurar las interfaces de FDM, navegue hasta **Device** y haga clic en **View All Interfaces:**

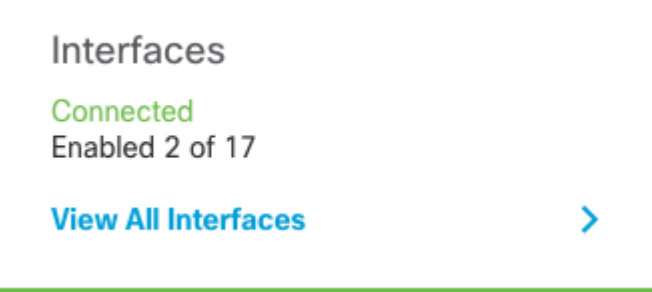

Paso 2. Seleccione y edite la configuración de las interfaces como se muestra en las imágenes:

Interfaz ethernet 1/5:

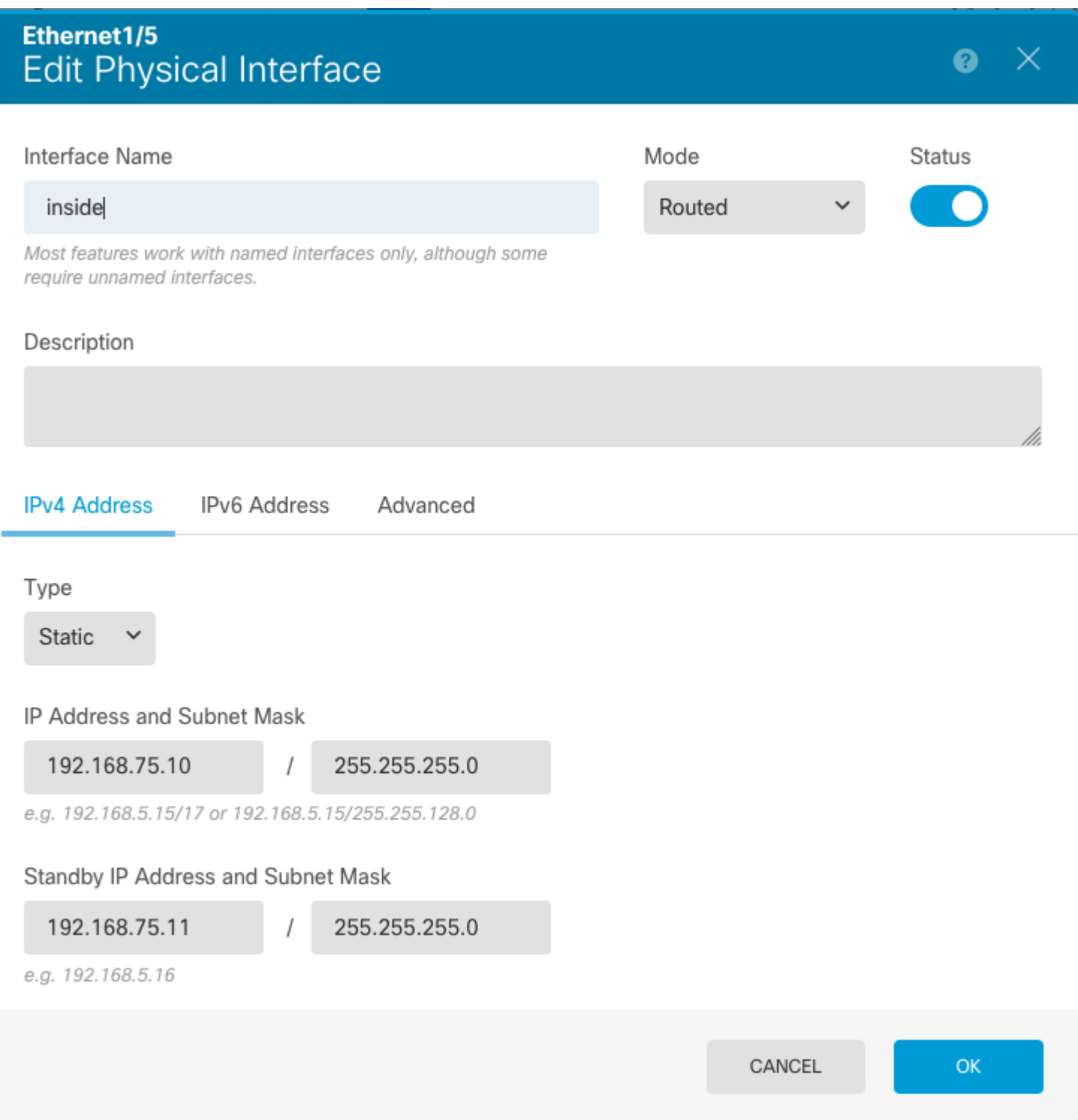

Interfaz ethernet 1/6

### Ethernet1/6 **Edit Physical Interface** Ø X Interface Name Mode **Status** outside Routed Most features work with named interfaces only, although some require unnamed interfaces. Description **IPv4 Address IPv6 Address** Advanced Type **Static** IP Address and Subnet Mask 192.168.76.10 255.255.255.0 e.g. 192.168.5.15/17 or 192.168.5.15/255.255.128.0 Standby IP Address and Subnet Mask 192.168.76.11 255.255.255.0 e.g. 192.168.5.16 CANCEL OK

Paso 3. Después de configurar los cambios, haga clic en **Pending Changes** . **En la Impleméntelo ahora**.

## **Tarea 3. Verificar alta disponibilidad de FDM**

Tarea requerida:

Verifique la configuración de alta disponibilidad desde la GUI de FDM y desde la CLI de FDM.

Solución:

Paso 1. Navegue hasta **Device** y verifique la configuración de **High Availability**:

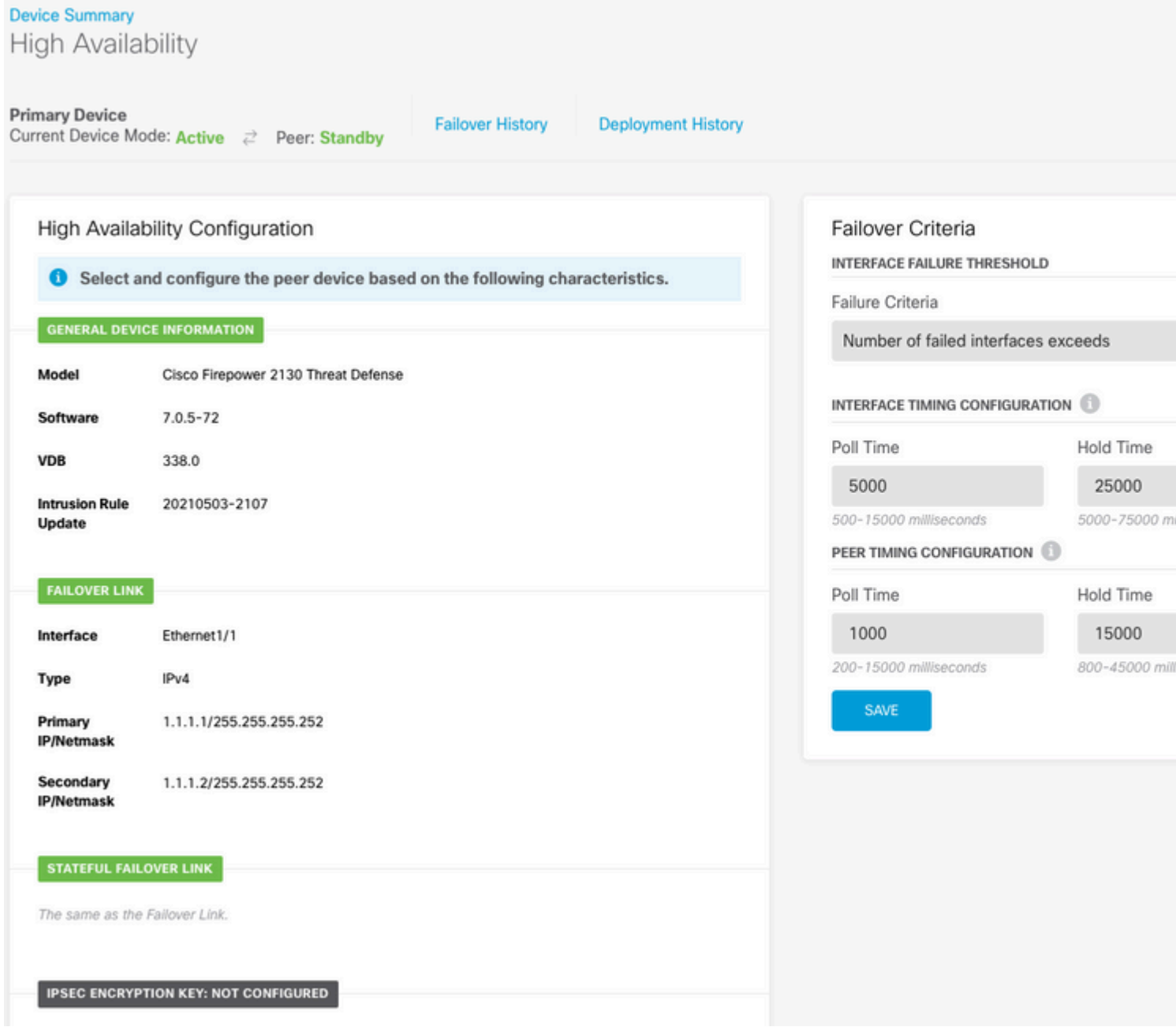

Paso 2. Conéctese a la CLI del dispositivo principal de FDM mediante SSH y realice la validación con el comando **show high-availability config**:

> show high-availability config Failover On Failover unit Primary Failover LAN Interface: failover-link Ethernet1/1 (up) Reconnect timeout 0:00:00 Unit Poll frequency 1 seconds, holdtime 15 seconds Interface Poll frequency 5 seconds, holdtime 25 seconds Interface Policy 1 Monitored Interfaces 4 of 1293 maximum MAC Address Move Notification Interval not set failover replication http Version: Ours 9.16(4)200, Mate 9.16(4)200 Serial Number: Ours JAD231510ZT, Mate JAD2315110V Last Failover at: 00:01:29 UTC Jul 25 2023 This host: Primary - Active

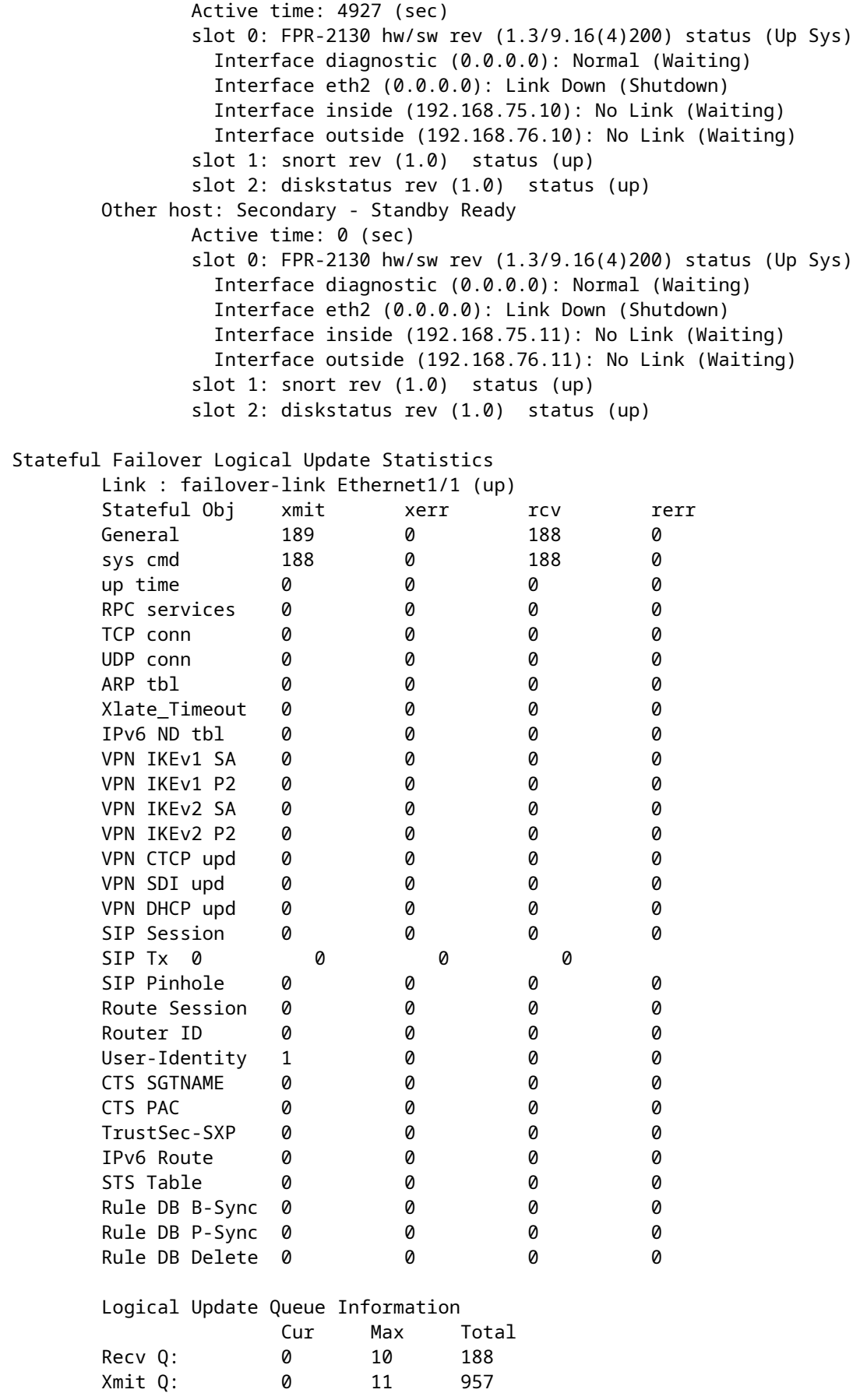

Paso 3. Haga lo mismo en el dispositivo secundario.

Paso 4. Valide el estado actual con el comando **show failover state**:

```
> show failover state
              State Last Failure Reason Date/Time
This host - Primary
              Active None
Other host - Secondary
              Standby Ready Comm Failure 00:01:45 UTC Jul 25 2023
====Configuration State===
        Sync Done
====Communication State===
       Mac set
```
Paso 5. Verifique la configuración desde la unidad primaria con el comando show running-config failover y show running-config interface:

```
> show running-config failover
failover
failover lan unit primary
failover lan interface failover-link Ethernet1/1
failover replication http
failover link failover-link Ethernet1/1
failover interface ip failover-link 1.1.1.1 255.255.255.252 standby 1.1.1.2
> show running-config interface
!
interface Ethernet1/1
 description LAN/STATE Failover Interface
 ipv6 enable
!
interface Ethernet1/2
 shutdown
 no nameif
 no security-level
 no ip address
!
interface Ethernet1/3
 shutdown
 no nameif
 no security-level
 no ip address
!
interface Ethernet1/4
 shutdown
 no nameif
 no security-level
 no ip address
!
interface Ethernet1/5
 nameif inside
 security-level 0
 ip address 192.168.75.10 255.255.255.0 standby 192.168.75.11
!
interface Ethernet1/6
 nameif outside
  security-level 0
  ip address 192.168.76.10 255.255.255.0 standby 192.168.76.11
```

```
!
interface Ethernet1/7
 shutdown
 no nameif
 no security-level
 no ip address
!
interface Management1/1
 management-only
 nameif diagnostic
 cts manual
   propagate sgt preserve-untag
  policy static sgt disabled trusted
 security-level 0
  no ip address
```
### **Tarea 4. Cambiar los roles de conmutación por error**

Tarea requerida:

Desde la interfaz gráfica del administrador de dispositivos de firewall seguro, cambie las funciones de conmutación por fallo de Primario/Activo, Secundario/En espera a Primario/En espera, Secundario/Activo

Solución:

Paso 1. Haga clic en **Dispositivo**

Device: FPR2130-1

Paso 2. Haga clic en el enlace **High Availability** en el lado derecho del resumen del dispositivo.

**High Availability Primary Device: Active**  $\vec{c}$  Peer: Standby

Paso 3. Desde el icono del engranaje ( $\bullet$ ), elija **Switch Mode**.

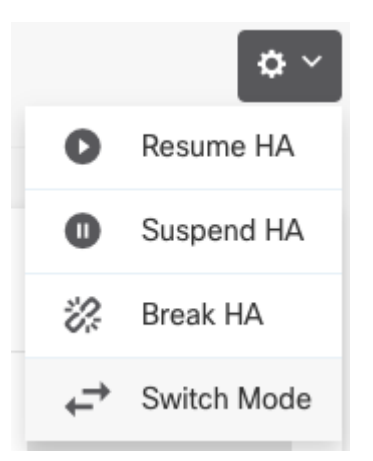

Paso 4. Lea el mensaje de confirmación y haga clic en **Aceptar**.

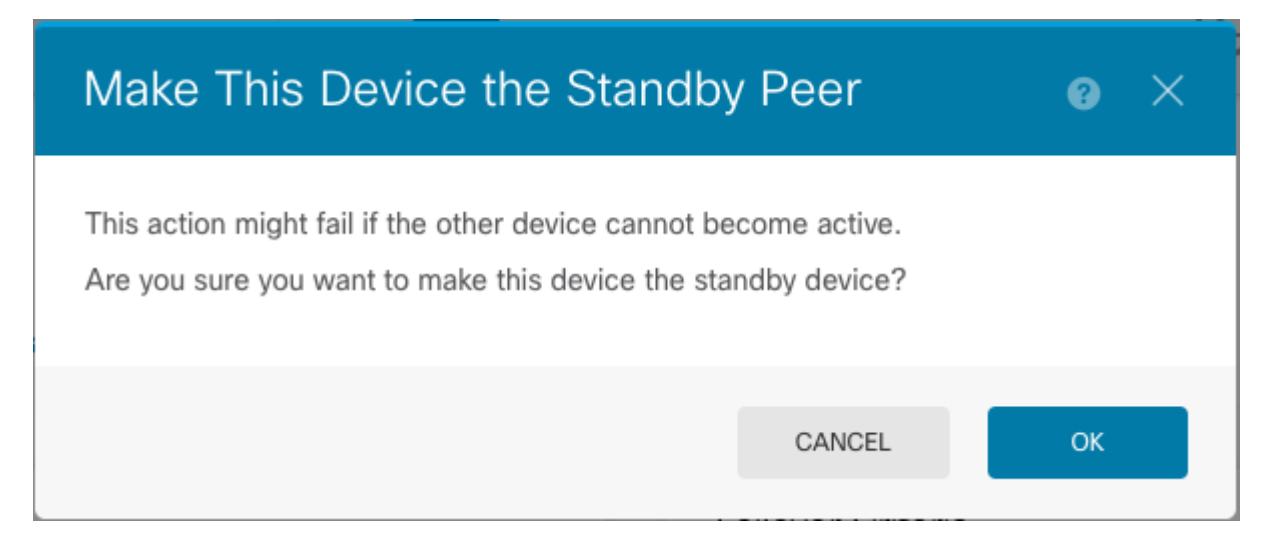

El sistema fuerza la conmutación por fallas de modo que la unidad activa pase a estar en espera y la unidad en espera pase a ser la nueva unidad activa.

Paso 5. Verifique el resultado como se muestra en la imagen:

**Primary Device** Current Device Mode: Standby 2 Peer: Active

Paso 6. También es posible verificar mediante el enlace Failover History (Historial de fallas) y la ventana emergente de la consola CLI debe mostrar los resultados:

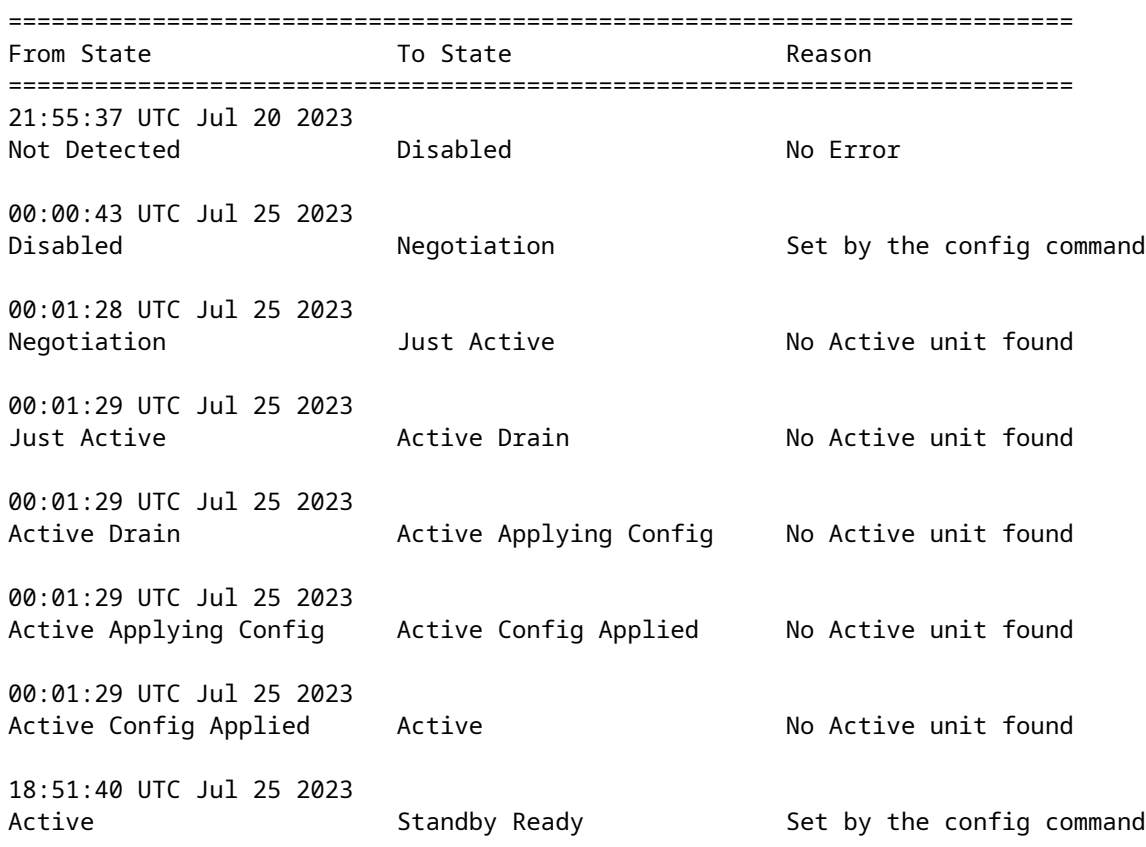

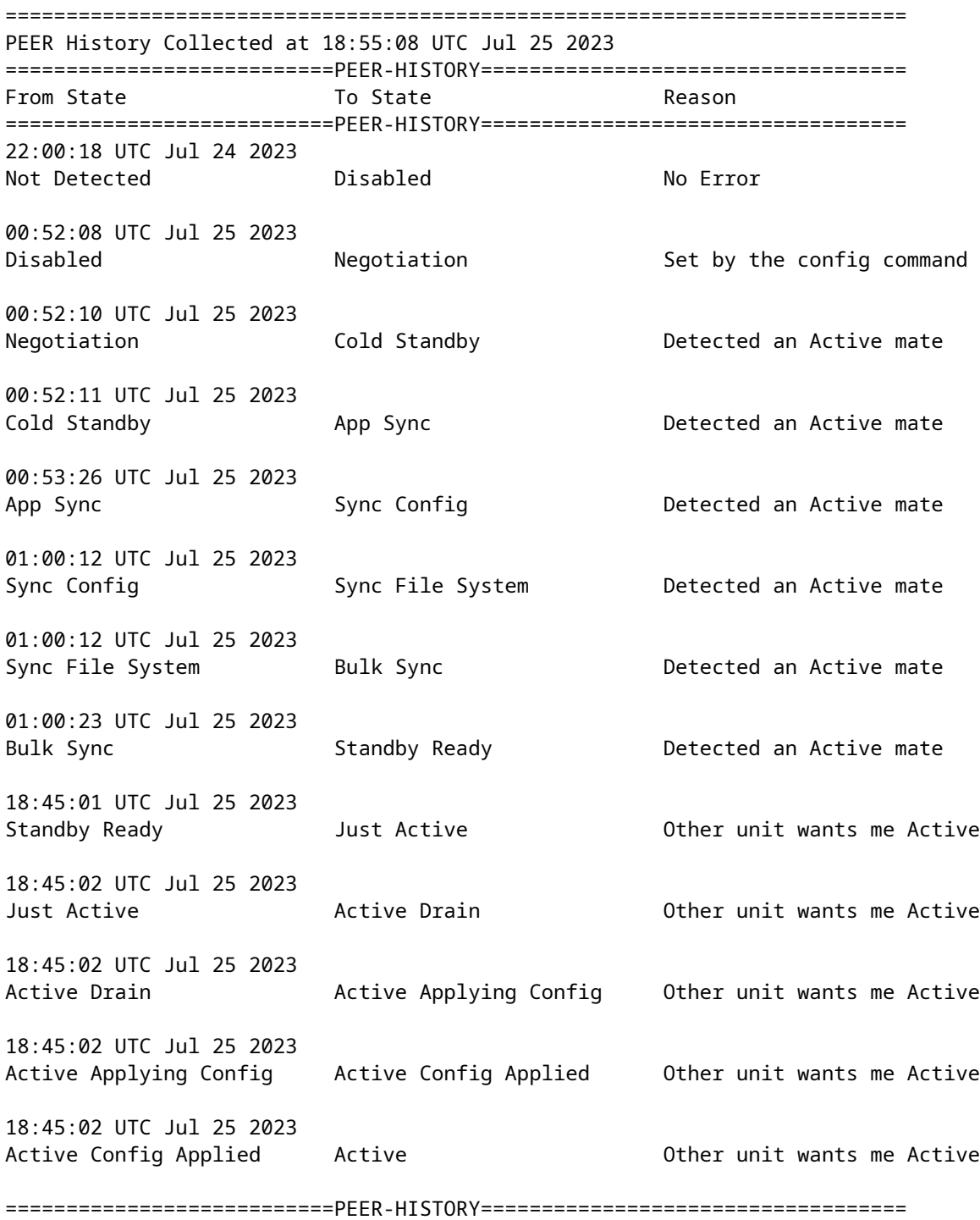

Paso 7. Después de la verificación, vuelva a activar la unidad principal.

### **Tarea 5. Suspensión o reanudación de alta disponibilidad**

Puede suspender una unidad en un par de alta disponibilidad. Esto es útil cuando:

- Ambas unidades están en una situación activa-activa y la corrección de la comunicación en el link de failover no corrige el problema.
- Usted desea resolver problemas de una unidad activa o en espera y no quiere que las unidades •conmuten por error durante ese tiempo.

Desea evitar la conmutación por error al instalar una actualización de software en el dispositivo en • espera.

La diferencia clave entre suspender HA y romper HA es que en un dispositivo HA suspendido, se conserva la configuración de alta disponibilidad. Cuando interrumpe HA, la configuración se borra. Por lo tanto, tiene la opción de reanudar HA en un sistema suspendido, lo que habilita la configuración existente y hace que los dos dispositivos funcionen como un par de failover nuevamente.

Tarea requerida:

En la interfaz gráfica del administrador de dispositivos de firewall seguro, suspenda la unidad principal y reanude la alta disponibilidad en la misma unidad.

Solución:

Paso 1. Haga clic en **Device**.

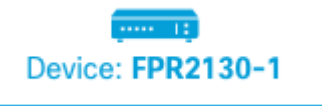

Paso 2. Haga clic en el enlace **High Availability** en el lado derecho del resumen del dispositivo.

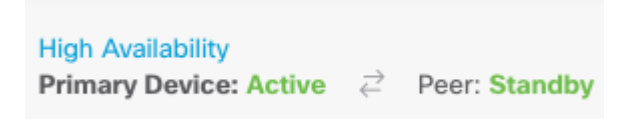

Paso 3. Desde el icono del engranaje ( ), elija **Suspender HA**.

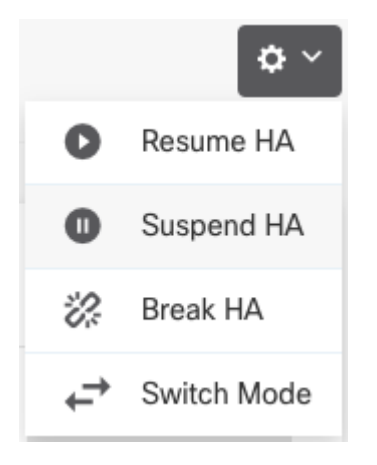

Paso 4. Lea el mensaje de confirmación y haga clic en **Aceptar**.

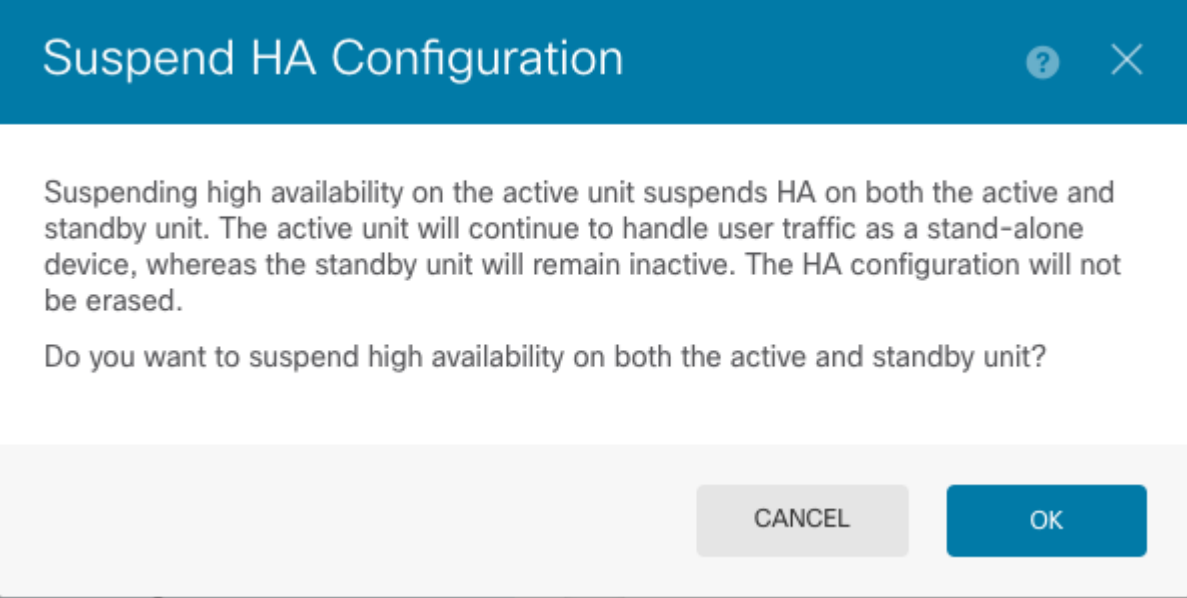

Paso 5. Verifique el resultado como se muestra en la imagen:

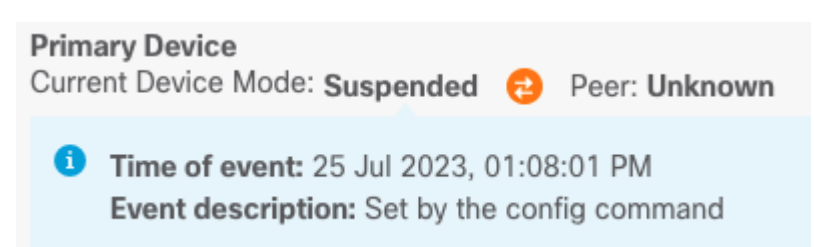

Paso 6. Para reanudar el HA, en el icono del engranaje ( $\blacksquare$ ), elija **Reanudar HA**.

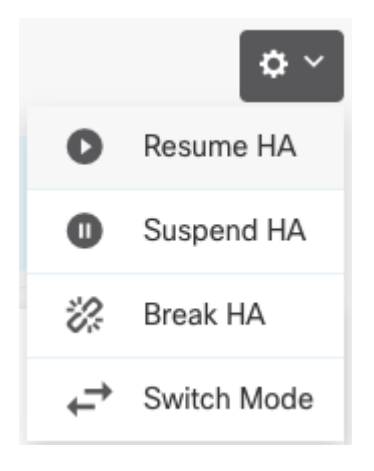

Paso 7. Lea el mensaje de confirmación y haga clic en **Aceptar**.

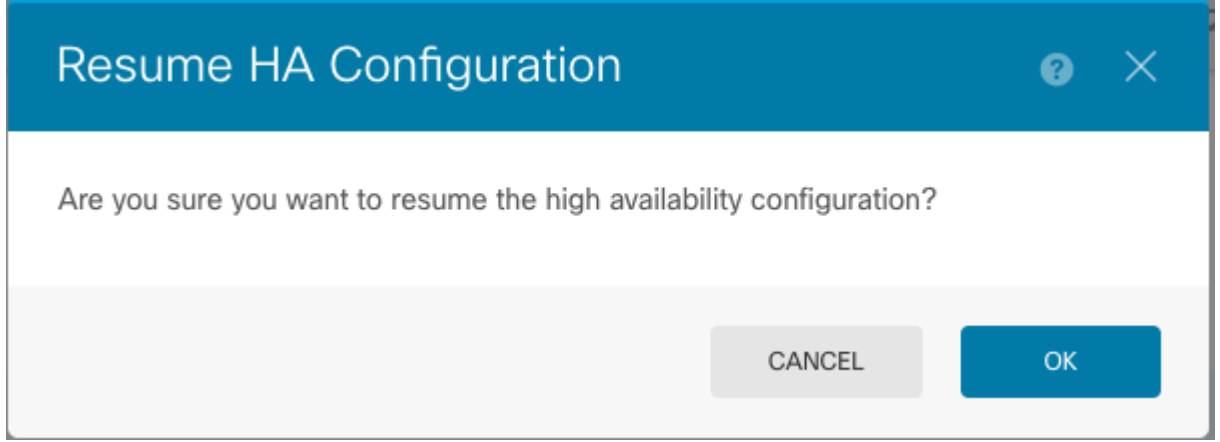

Paso 5. Verifique el resultado como se muestra en la imagen:

**Primary Device** Current Device Mode: Active  $\rightleftarrows$  Peer: Standby

## **Tarea 6. Alta disponibilidad rompedora**

Si ya no desea que los dos dispositivos funcionen como un par de alta disponibilidad, puede interrumpir la configuración de HA. Cuando interrumpe HA, cada dispositivo se convierte en un dispositivo independiente. Sus configuraciones deben cambiar de la siguiente manera:

- El dispositivo activo conserva la configuración completa tal y como está antes de la interrupción, con la configuración de alta disponibilidad eliminada.
- El dispositivo en espera tiene todas las configuraciones de interfaz removidas además de la configuración HA. Todas las interfaces físicas están desactivadas, aunque las subinterfaces no lo están. La interfaz de administración permanece activa, por lo que puede iniciar sesión en el dispositivo y volver a configurarlo.

Tarea requerida:

Desde la interfaz gráfica del administrador de dispositivos de firewall seguro, rompa el par de alta disponibilidad.

Solución:

Paso 1. Haga clic en **Device**.

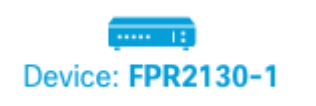

Paso 2. Haga clic en el enlace **High Availability** en el lado derecho del resumen del dispositivo.

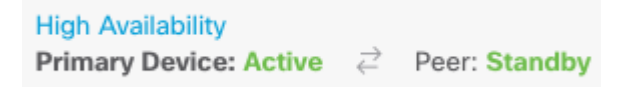

Paso 3. Desde el icono del engranaje ( ), elija **Break HA**.

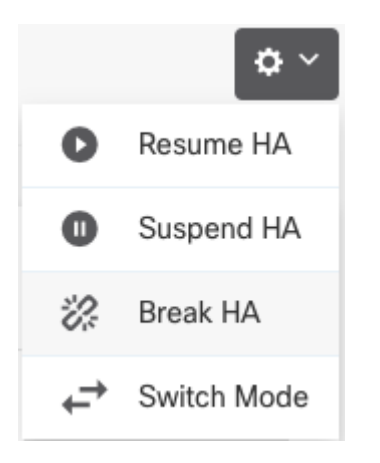

Paso 4. Lea el mensaje de confirmación, decida si selecciona la opción para desactivar las interfaces y haga clic en **Break**.

Debe seleccionar la opción para inhabilitar las interfaces si está interrumpiendo HA de la unidad en espera.

El sistema implementa inmediatamente los cambios tanto en este dispositivo como en el dispositivo par (si es posible). La implementación puede tardar varios minutos en completarse en cada dispositivo y, además, cada dispositivo puede pasar a ser independiente.

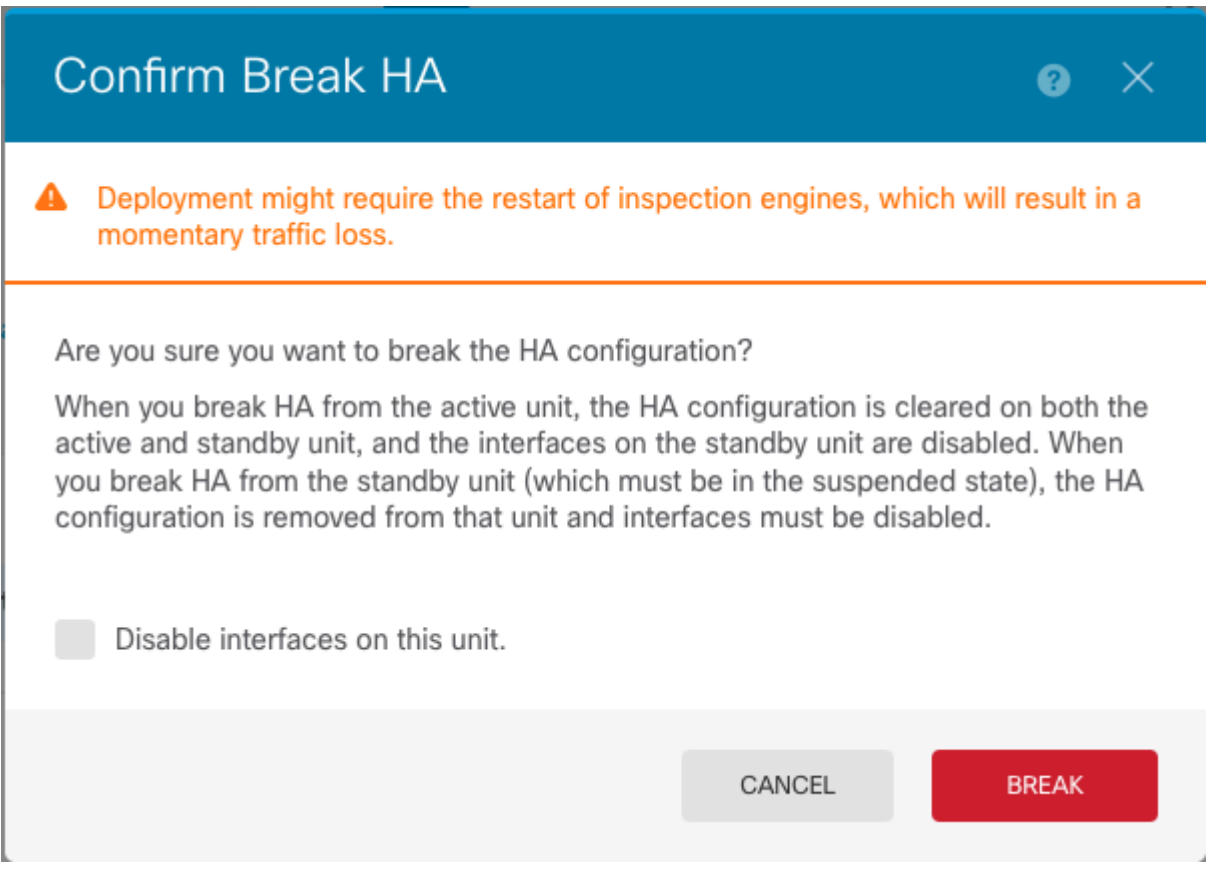

Paso 5. Verifique el resultado como se muestra en la imagen:

High Availability CONFIGURE Not Configured

## **Información Relacionada**

Puede encontrar todas las versiones de la guía de configuración del administrador de dispositivos de • Cisco Secure Firewall aquí

[https://www.cisco.com/c/en/us/support/security/firepower-ngfw/products-installation-and-configuration](/content/en/us/td/docs/security/firepower/roadmap/firepower-roadmap.html#id_47280)[guides-list.html](/content/en/us/td/docs/security/firepower/roadmap/firepower-roadmap.html#id_47280)

• Cisco Global Technical Assistance Center (TAC) recomienda encarecidamente esta guía visual para obtener un conocimiento práctico en profundidad de las tecnologías de seguridad de última generación de Cisco Firepower:

<https://www.ciscopress.com/store/cisco-firepower-threat-defense-ftd-configuration-and-9781587144806>

Para todas las notas técnicas de configuración y solución de problemas relacionadas con las • tecnologías Firepower

[https://www.cisco.com/c/en/us/support/security/defense-center/series.html](https://www.cisco.com/c/es_mx/support/security/defense-center/series.html)

• [Soporte Técnico y Documentación - Cisco Systems](https://www.cisco.com/c/es_mx/support/index.html)

#### Acerca de esta traducción

Cisco ha traducido este documento combinando la traducción automática y los recursos humanos a fin de ofrecer a nuestros usuarios en todo el mundo contenido en su propio idioma.

Tenga en cuenta que incluso la mejor traducción automática podría no ser tan precisa como la proporcionada por un traductor profesional.

Cisco Systems, Inc. no asume ninguna responsabilidad por la precisión de estas traducciones y recomienda remitirse siempre al documento original escrito en inglés (insertar vínculo URL).